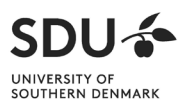

# How to use your mobile phone to show a live-demo during class

## Table of contents

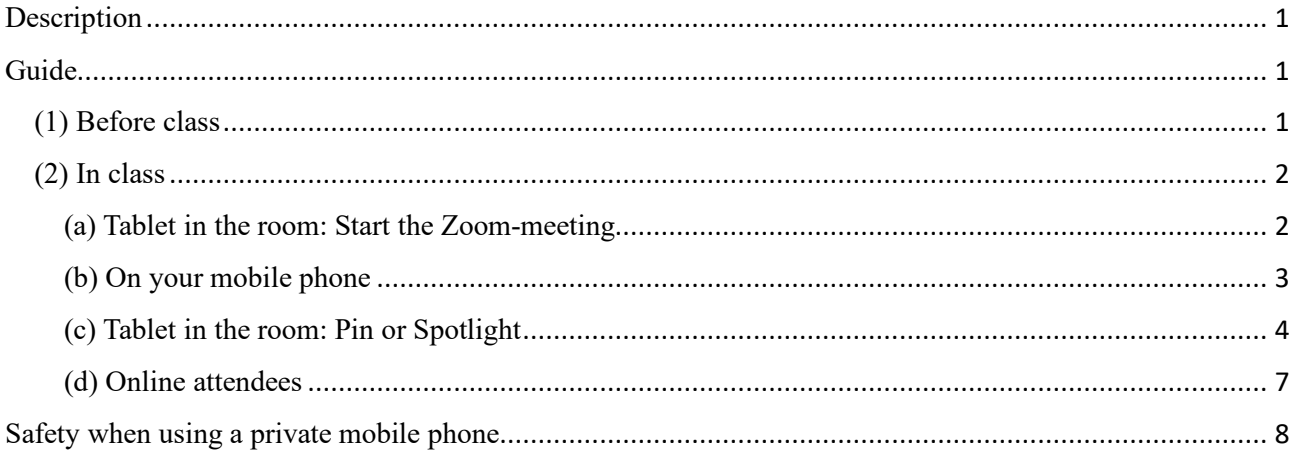

### <span id="page-0-0"></span>Description

This guide assumes that the class takes place in a room with Zoom-equipment installed (a Zoom-Room).

The purpose of the guide is to describe how you can use your camera's phone to live-stream video to both attendees online and in the room. The function is for instance relevant if you want to emphasize details on an object (for instance a surgical tool), or a person (for instance eye movement).

### <span id="page-0-1"></span>Guide

#### <span id="page-0-2"></span>(1) Before class

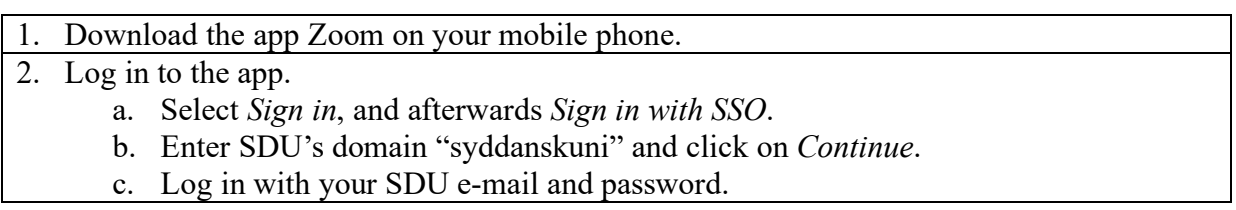

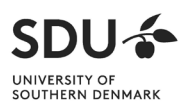

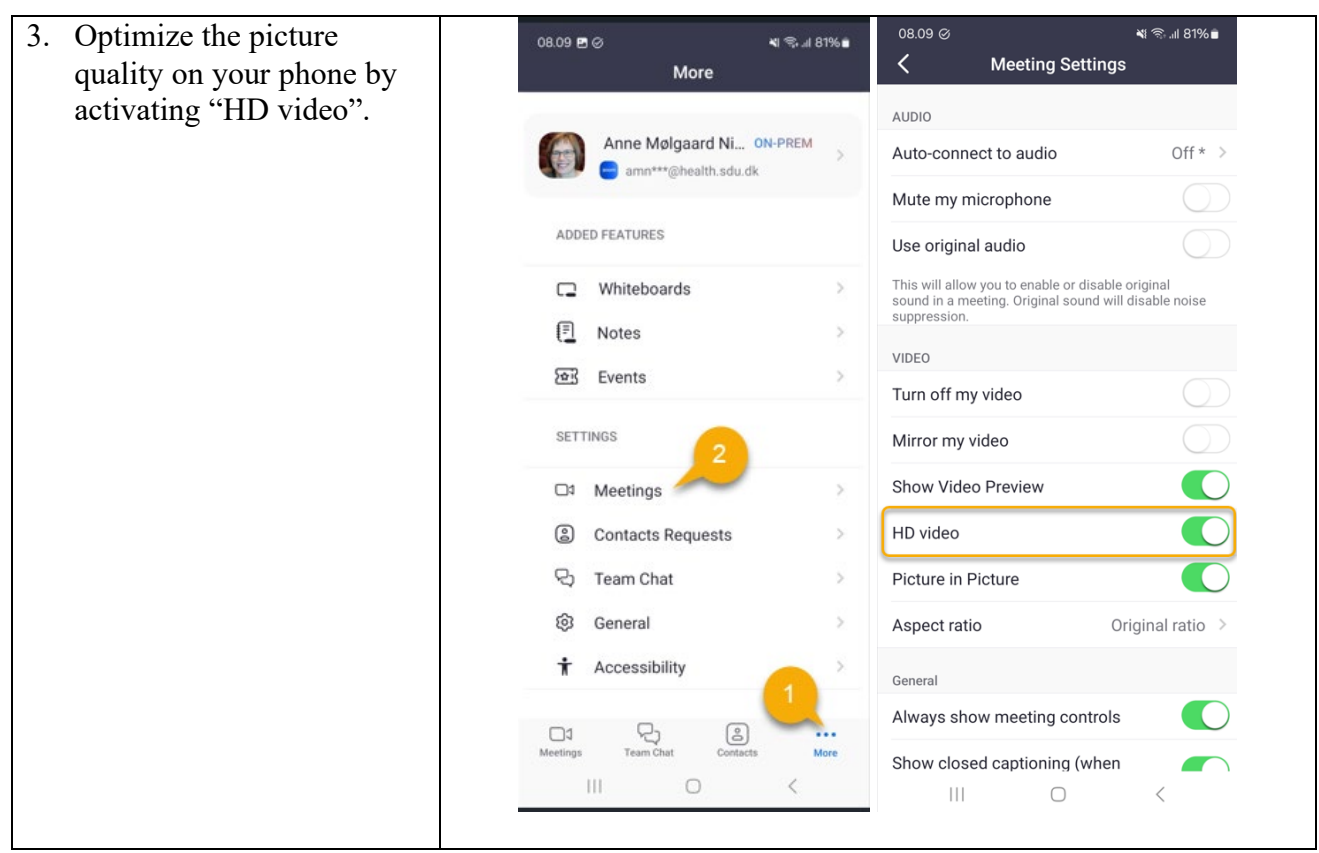

## <span id="page-1-0"></span>(2) In class

## <span id="page-1-1"></span>(a) Tablet in the room: Start the Zoom-meeting

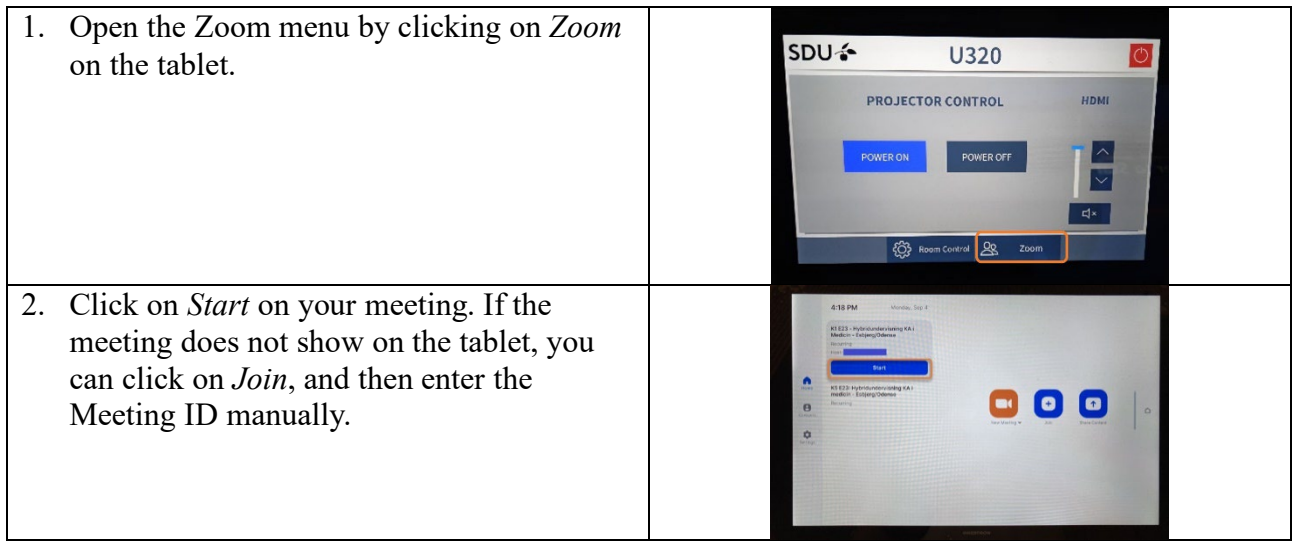

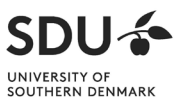

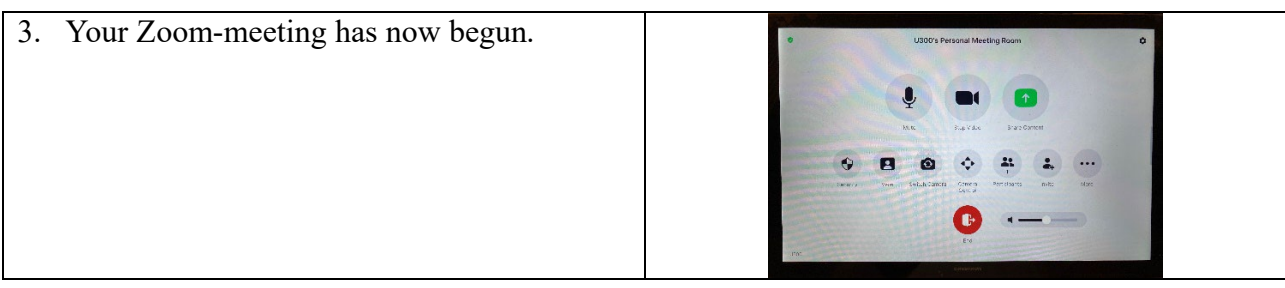

## <span id="page-2-0"></span>(b) On your mobile phone

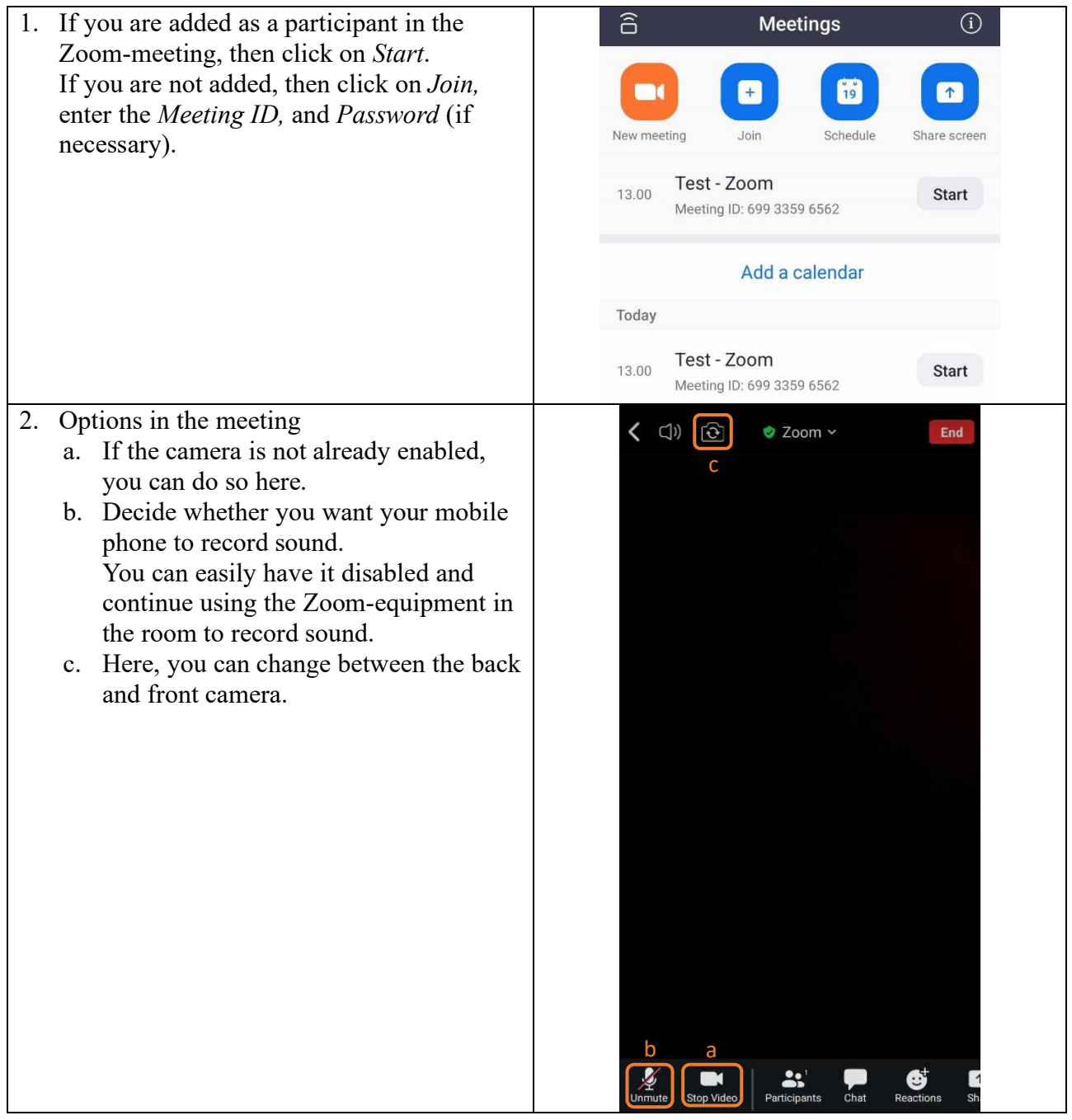

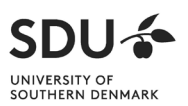

#### <span id="page-3-0"></span>(c) Tablet in the room: Pin or Spotlight

Make sure that what you record on your phone, is also displayed to attendees both online and in the room.

There are two methods to make sure of this, respectively "Pin" and "Spotlight". There is a difference on how to do it in the auditoriums (U260, U300 og U301) and 'normal', because the former has two screen and the latter only one. The differences will be described below.

#### *Pin*

• Presentation:

**In 'normal' Zoom-Rooms** you cannot show a presentation and what you film with your mobile phone at the same time.

**In auditoriums** it is possible to show a presentation and what you film with your mobile phone at the same time.

- Online attendees need to individually "Pin" the video, if they want it to appear in a larger image on the device.
- What you film with your mobile phone will not appear in a recording.
- 1. Skip this step if you are in an auditorium. Make sure that you are not sharing a presentation. If the shown button is green, then you have not shared a presentation. If it is red, then you need to click on the button and then *Stop sharing*.

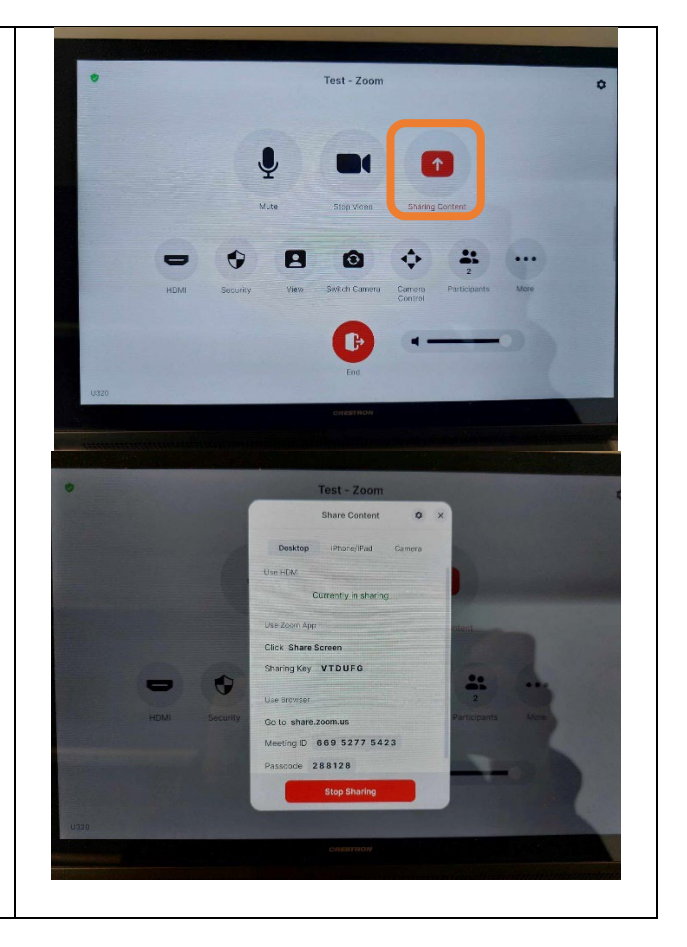

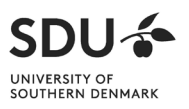

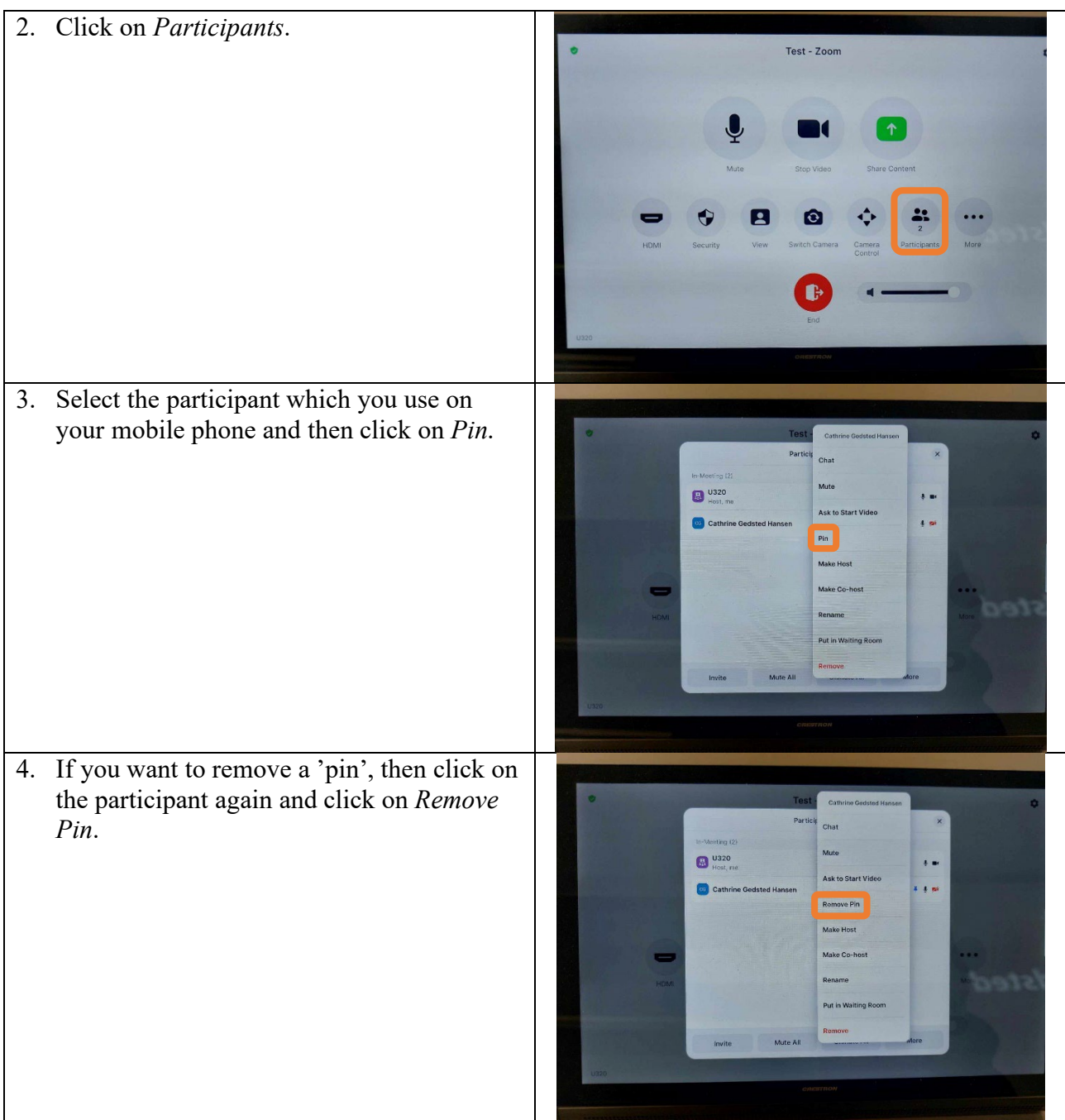

#### *Spotlight*

- You can share a presentation and show a video at the same time.
- What you film with your phone will be shown to attendees both online and in the room.
- What you film with your mobile phone will be included in a recording.

OBS: The function requires that a minimum of three participants (including the tablet itself) have their video enabled in the meeting. If there are not any online attendees with their video enabled, you can enable both cameras in the room, and still use the function.

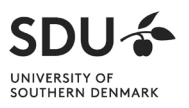

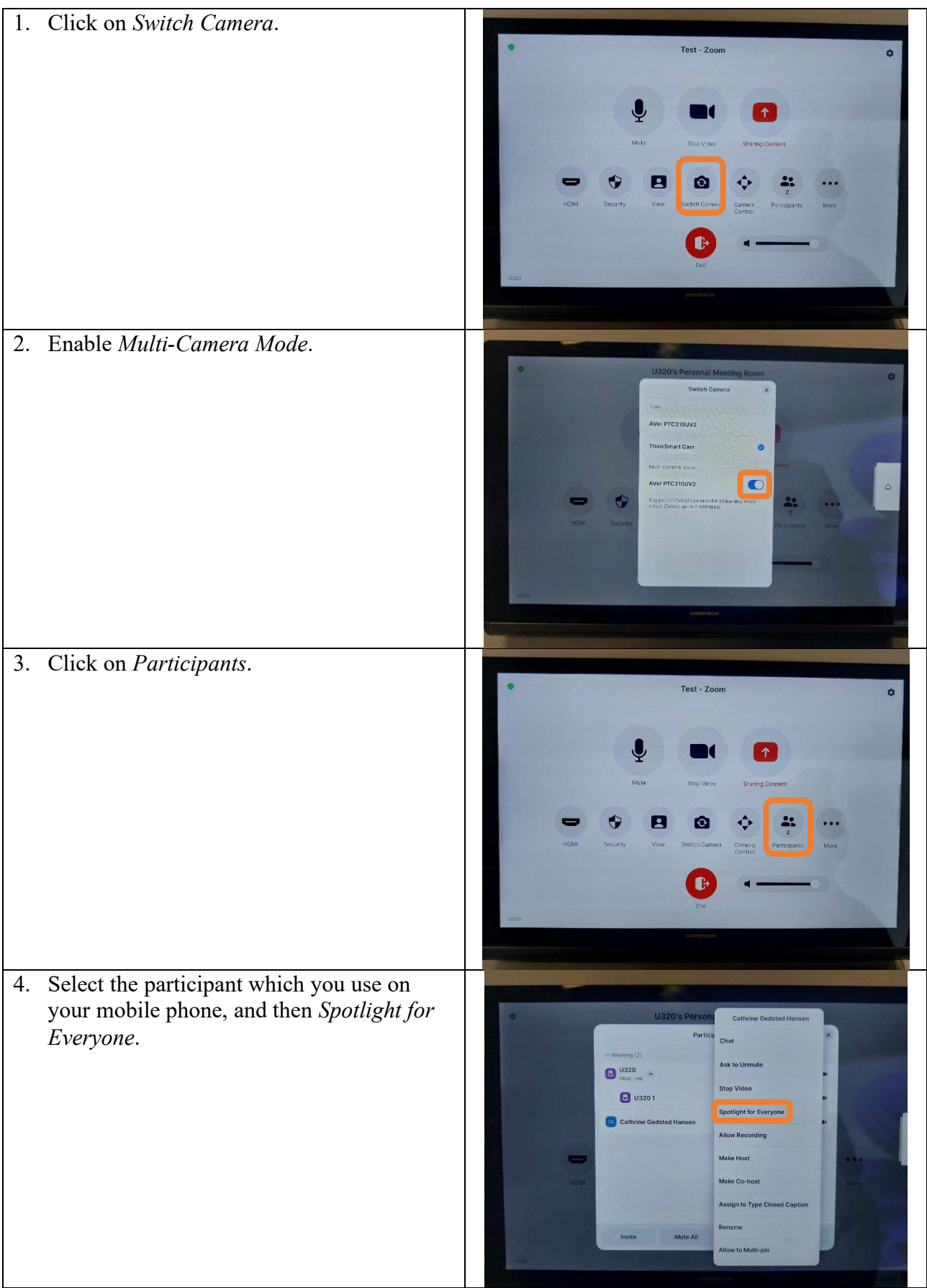

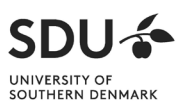

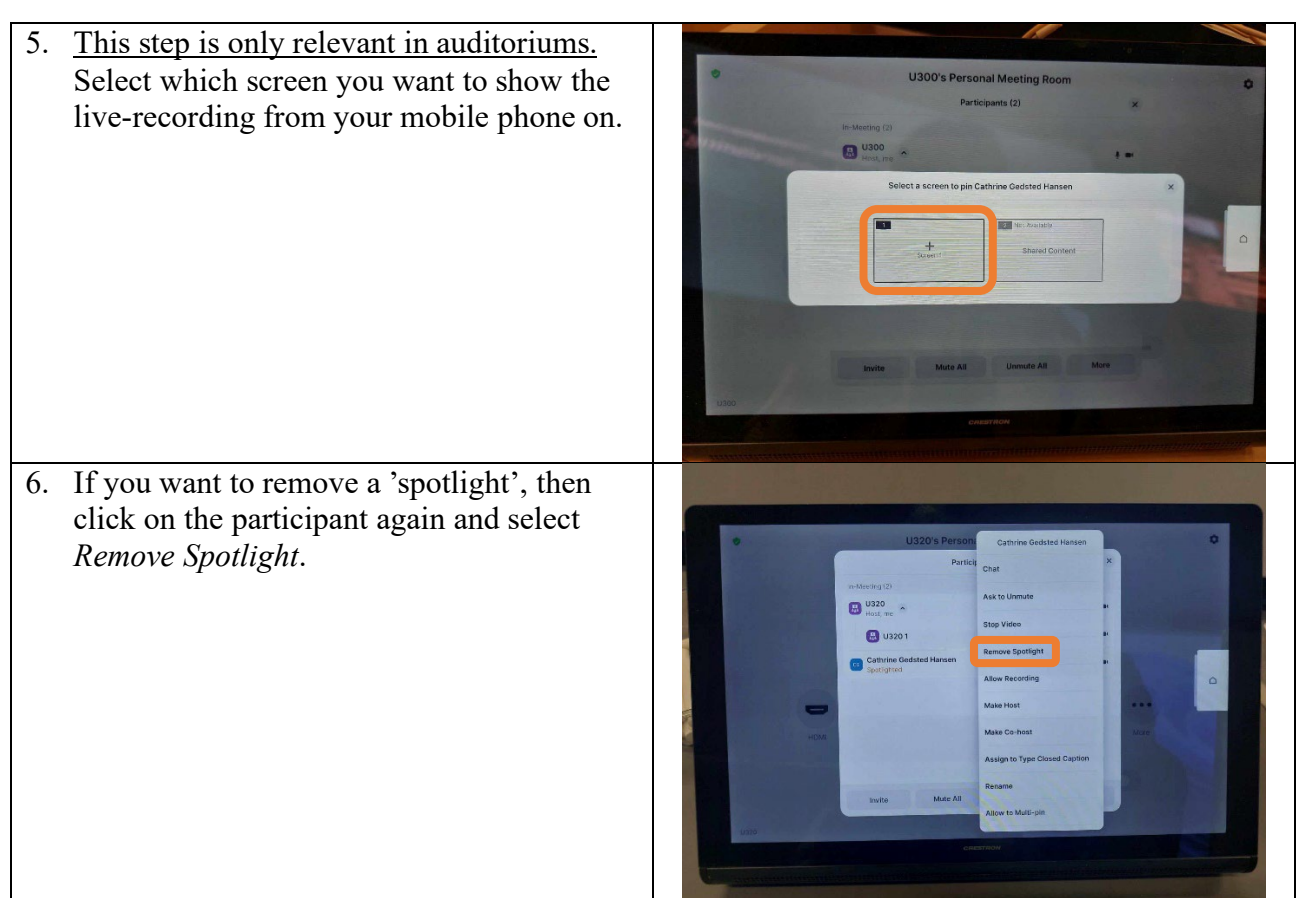

#### <span id="page-6-0"></span>(d) Online attendees

#### **When using the 'Pin'-function:**

When this function is used, online participants must 'pin' the video themselves if they want to highlight it on their device.

- 1. First, they need to click on *Participants*.
- 2. Next, they must select the three horizontal dots next to the user you (the teacher) is using on your phone.
- 3. Click on *Pin*.

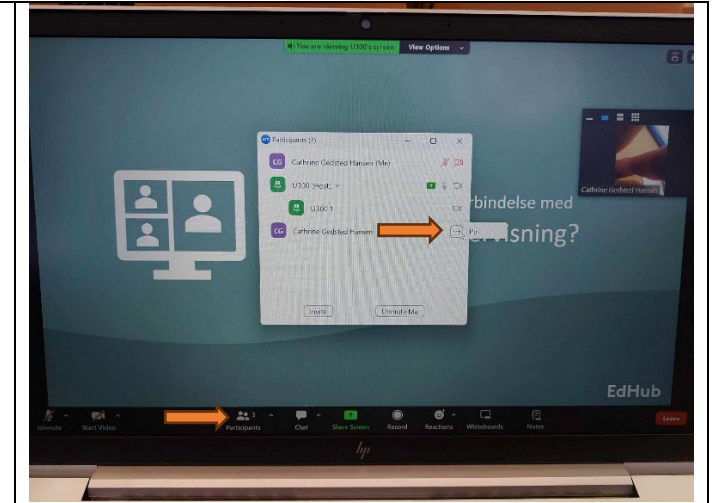

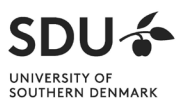

**Tip:** The students can select whether they want the presentation or your video by clicking on the icon shown on the image.

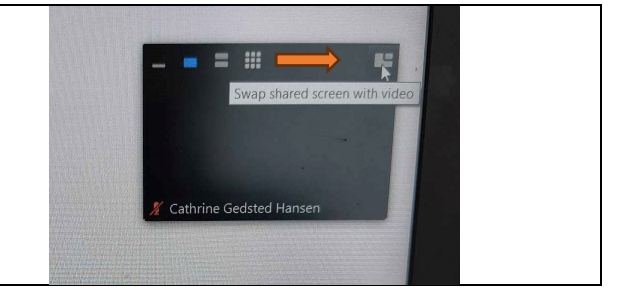

### <span id="page-7-0"></span>Safety when using a private mobile phone

*"The Zoom connection is encrypted and hosted on servers in Copenhagen, so the app you have given access to the camera cannot immediately "log in" to a live Zoom feed. It will require some special spyware that records your screen, for example.* 

*Of course, there is a risk that some people may have installed something like this, but it will be very special. As a starting point, it's always a good idea to review which apps have access to the camera and microphone.* 

*You can introduce extra security by turning on "end-to-end" encryption when you create the meeting, but it will not solve the problem of spyware screen recording."* (Janni Bang, Head Consultant w. personnel management at SDU)

*Guideline prepared by EdHub, SUND, April 2024*

**EdHub**